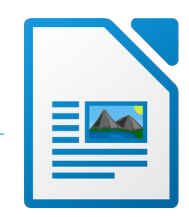

- 1. Öffne das Dokument *brasilien.odt*.
- 2. Ändere das Seitenlayout auf A4 (Hochformat)
- 3. Füge in eine leere Kopfzeile links den Text *Naturlandschaft Amazonas* und rechts die *Seitenzahl* ein. Füge eine grüne Rahmenlinie unterhalb dieses Textes ein.
- 4. Weise dem ersten Absatz im Dokument das Absatzformat *Überschrift 2* zu.
- 5. Füge nach dem dritten Absatz (nach *Pflanzenarten*) das Bild *amazonien3.jpg* ein. Ändere die Breite des Bildes auf 10 cm.
- 6. Weise dem Bild einen Rahmen und Schatten zu.
- 7. Ändere die die Breite des nächsten Bildes auch auf 10 cm. Weise auch diesem Bild Rahmen und Schatten zu.
- 8. Füge vor dem Absatz *Daten zum Amazonas* einen manuellen Umbruch (Seitenumbruch) ein.
- 9. Markiere die nächsten Absätze von *Lage* bis *Abflussmenge*. Ändere die Position des Tabulators auf 5 cm. Ändere die Art des Tabulators so, dass als Füllzeichen Punkte eingefügt werden. Ändere den Zeilenabstand auf 1,5zeilig. rlandschaft Amazonas und rechts die<br>Fextes ein.<br>satzformat Überschrift 2 zu.<br>ten) das Bild amazonien3.jpg ein.<br>.<br>u.<br>u.<br>en manuellen Umbruch (Seitenumbruch) ein.<br>flussmenge.<br>.<br>eichen Punkte eingefügt werden.
- 10. Ändere den Abstand vor dem Text auf 1 cm.
- 11. Vor und nach dem Absatz *Indigene Bevölkerung* ist je eine Leerzeile eingefügt. Lösche diese Leerzeilen und ersetze sie durch einen passenden Abstand vor und nach dem Absatz.
- 12. Füge in die Tabelle eine neue Zeile oben ein.
- 13. Ergänze den Text auf *Jahr Ureinwohner*. Schattiere diese Zeile mit einer beliebigen Farbe.
- 14. Füge in die Tabelle eine neue Zeile unten ein. Ergänze den Text auf *2010 410.000* Verringere die die Spaltenbreiten passend.
- 15. Verändere den oberen und unteren Seitenrand im gesamten Dokument auf 1,5 cm.
- 16. Füge nach dem Wort *Amazonasdelfin* das Bild *amazonien2.jpg* ein. Gestalte das Bild ähnlich wie die beiden anderen Fotos.
- 17. Speichere die Datei und schließe das Programm.